# Artologik<sup>®</sup>//HelpDesk

New features, Version 4.3

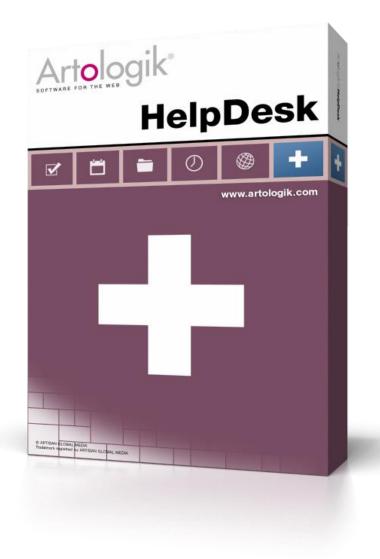

Read more www.artologik.com/en/HelpDesk.aspx

Prices www.artologik.com/en/HelpDesk/Prices.aspx Contact us www.artologik.com/en/Contact.aspx

Email info@artologik.com

## Table of content

| General                                                                                   | 4  |
|-------------------------------------------------------------------------------------------|----|
| New Dashboard replaces the welcome page                                                   | 4  |
| Connect standard responses to all objects                                                 | 5  |
| Identifying tickets that no one has the right to handle                                   | 5  |
| Selection of objects when editing ticket lists                                            | 6  |
| Logging of user right changes                                                             | 6  |
| User fields                                                                               | 7  |
| Ticket operators' right to administer organisation fields and user fields                 | 8  |
| Allow for the period to be changed in the report's "view mode" by default                 | 8  |
| Marking all objects in the report selections                                              | 8  |
| Town and country of the organisations are shown in the Tree view                          | 8  |
| Tickets                                                                                   | 9  |
| Possible to send e-mail and close ticket                                                  | 9  |
| Possible to close ticket without pop-up                                                   | 9  |
| Change "Registered for" to a user in another organisation                                 | 9  |
| Inserting ticket description and solution, or creating a new ticket, from Advanced search | 10 |
| Deciding menu to proceed to after closing a ticket                                        | 11 |
| Save tickets as PDF                                                                       | 11 |
| Include anonymous users' contact details when copying a ticket                            | 11 |
| HTML emails presented as plain text in the ticket description                             | 12 |
| Registering and handling ticket for anonymous user                                        | 12 |
| E-mail                                                                                    | 12 |
| Automatic suggestion of e-mail address                                                    | 12 |
| Special icon for bounce mails                                                             | 13 |
| Insert ticket number in e-mails                                                           | 13 |
| Adding e-mail address as 'Contact person'                                                 | 13 |
| HD-Advanced                                                                               | 14 |
| More flexible settings for First support group                                            | 14 |
| Inheritance to child objects/organisations                                                | 16 |
| Overview of First support groups                                                          | 18 |
| Right to delegate to operators in other support groups                                    | 19 |
| Right to edit tickets handled by another operator                                         | 20 |
| Lock tickets for reopening after a certain time                                           | 20 |
| SLA reminders                                                                             | 21 |
| External ticket operators                                                                 | 22 |
| Giving external ticket operators the right to view ticket lists                           | 22 |
| Limited e-mail rights                                                                     | 23 |
| Can edit expected start/end date and priority                                             | 24 |
| Can create reports                                                                        | 24 |

| Can print ticket                                                         |    |
|--------------------------------------------------------------------------|----|
| Letting an organisation work as final customer and customer organisation |    |
| Displaying final customers as a hierarchy                                | 25 |
| Searching for final customers under Advanced search                      | 25 |
| Searching for final customers upon registration                          | 26 |
| HD-Map                                                                   | 26 |
| Displaying the address when a spot in the map is marked                  |    |

## General

## New Dashboard replaces the welcome page

The welcome page has changed its name to *Dashboard* and you can now show and combine 1-4 different items of these types:

- Welcome page (created in an editor in the same way as the previous welcome page)
- Ticket list
- Report
- News
- External web page

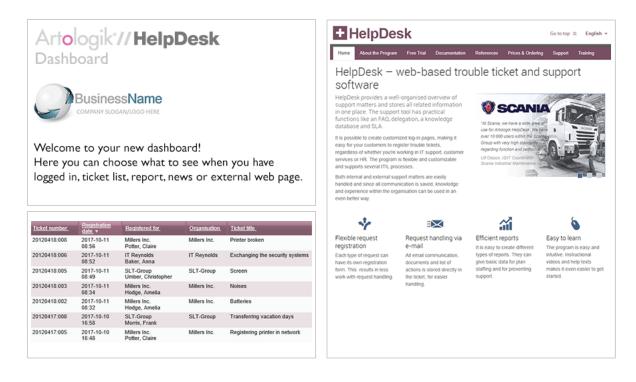

As an administrator, you define a dashboard for all active languages in the program. You can either use the same dashboard for all user roles, or define a specific dashboard for each user role. To avoid problems for users who change language, it is recommended that you, per user role, use the same structure (concerning number of fields and field types) for all languages.

Under *Administration* > *Application settings* > *Dashboard*, you can add items, and edit their content, position and size. An item's width can be either 50 or 100% of the dashboard's width.

| 53 ti 🖉                                             | Settings X                                                                                           |
|-----------------------------------------------------|----------------------------------------------------------------------------------------------------|
| Move item Delete Edit settings<br>Use drag and drop | Content <u>Ticket list</u> , Report  User may change following in their own dashboard: Position Size |
| Resize item<br>Use drag and drop                    | Close                                                                                                |

In the item settings you decide if the users should be allowed to change the item's type, content, position and size themselves. If a user has the right to change something on the dashboard, the *Edit dashboard* button will be displayed above the dashboard. If the user has made some changes and want to restore the default settings defined by the administrator, he/she can click the *Reset dashboard settings…* button.

The right to edit an item's content applies to the item types Ticket list, Report and External web page.

If you define that the users should not be able to edit the content of an item of the type *Ticket list*, that item will then show the user's default ticket list. The content of *Report* items can always be edited by the users.

After updating to this version, your dashboard will consist of the content of your current welcome page.

## Connect standard responses to all objects

When you create or edit a standard response, you can now choose to connect it to all objects. This is useful if you have a standard response which you want to be available for all tickets, regardless of object. Instead of connecting the standard response to each object you can, when editing the standard response, mark the check box at *The standard response is connected to all objects*.

The standard response is connected to all objects

# Identifying tickets that no one has the right to handle

Previously, when you specified a *First support group* for an object, this support group was automatically assigned the right to give support for that object. With the new possibility to let child objects inherit the *First support group* from a parent object, there might be occasions when a support group is *First support group* for a child object without having the right to give support for it. The result will be that no one will have the right to handle a ticket registered for that object.

To make it easier to identify tickets that no one has the right to handle, we have added the possibility to show such tickets in a ticket list under the *Tickets* menu. When you create or edit a ticket list, you can mark the check box *Tickets no one has the right to handle*.

By creating such a list, an administrator can see if there are any tickets no one can handle, and take necessary actions to solve the problem.

| O My tickets<br>● All tickets           |                          |  |  |
|-----------------------------------------|--------------------------|--|--|
| Available selections Current selections |                          |  |  |
| Tickets no one has the right to handle  |                          |  |  |
| Priority                                | 🗆 Display drop-down list |  |  |

## Selection of objects when editing ticket lists

We have improved the interface used to make selections of objects when ticket lists are created or edited under the *Tickets* menu. There you now find the same interface as under the *Reports* and *Search solution* menus, which facilitates the selection of objects, especially if you are using HD-Advanced and have a hierarchical object structure.

| ☑ Object                                                |
|---------------------------------------------------------|
| ± =                                                     |
| Artologik                                               |
| HD-Advanced                                             |
|                                                         |
|                                                         |
| Microsoft Office                                        |
| Word                                                    |
| L. Word 2013                                            |
| Selected object regardless of the placement in the tree |

## Logging of user right changes

When you edit a user's details, you now have access to a new tab, *History*. Under this tab all changes concerning the user's rights are logged. The changes are listed with information about the date and the user who made the change. Example of changes that are listed are:

- When the user is created
- When the user name or password is changed
- When the user role is changed
- When the user is granted or revoked a user right
- When the user is moved to another organisation
- When the user is added or removed from a support group
- When there are changes to which objects are supported for the user, or which objects the user is supporting

| User information | History  |                        |                                      |  |
|------------------|----------|------------------------|--------------------------------------|--|
| John Smith       |          |                        |                                      |  |
| Date             | User     | Type of event          | Information                          |  |
| 2015-11-23 13:00 | Admin SE | Granted permission     | Can edit FAQ tickets                 |  |
| 2015-11-23 12:59 | Admin SE | Changed support groups | Added: 1 support                     |  |
| 2015-11-23 12:59 | Admin SE | Changed role           | Telephone operator >> Ticket operato |  |
| 2015-11-23 12:59 | Admin SE | User created           |                                      |  |

## User fields

If you need more fields in the user details, you can create so-called *User fields*. We have now made it possible to import information from LDAP into user fields of the type *Text field*. You decide for each user field if LDAP-import to the field should be enabled.

| User field: More info                                                                                                    |  |  |  |  |
|----------------------------------------------------------------------------------------------------|--|--|--|--|
| Field type: Text field                                                                                                    |  |  |  |  |
| Select who can view and edit the field                                                                                                    |  |  |  |  |
| O All users                                                                                                    |  |  |  |  |
| All support personnel                                                                                                    |  |  |  |  |
| ○ Ticket operators and administrators                                                                                                    |  |  |  |  |
| O only administrators                                                                                                    |  |  |  |  |
| O Ticket operators of the support groups selected below:                                                                                        |  |  |  |  |
| The field is compulsory                                                                                                    |  |  |  |  |
| This field can share a row with another field                                                                                                   |  |  |  |  |
| Icon displayed when the corresponding field contains data: None                                                                                 |  |  |  |  |
| The position of the user field: Below the name of the user $\checkmark$                                                                         |  |  |  |  |
| Enable LDAP-import to this field<br>(Please note that LDAP-imported fields are not validated according to maxlength or mandatory<br>properties) |  |  |  |  |

When searching for a user to register a ticket for, under the *New ticket* menu, it is now possible to specify which fields in the user details it should be possible to search among. In addition to *Name*, *User name*, *E-mail* and *Phone*, you can now also include any user fields of the type *Text field* in the search. You do this by clicking the *Search settings* button.

| 😉 Search settings - Mozilla Firefox —   | - 🗆  | ×     |
|-----------------------------------------|------|-------|
| 3                                       |      | ₩ -   |
| Final customer                          |      |       |
| Include final customers in the search   |      |       |
| Search in fields                        |      |       |
| Organisation fields                     |      |       |
| Organisation name                       |      |       |
| Crganisation number                     |      |       |
| User fields                             |      |       |
| Name More info                          |      |       |
| User name Department                    |      |       |
| E-mail Profession                       |      |       |
| Phone City                              |      |       |
| Filter on countries                     |      |       |
| No filter - show users from any country |      |       |
| O Choose countries to filter on         |      |       |
|                                         | Save | Close |

In HelpDesk's API we have now added support for searching for users based on user field information (text fields only). This can for example be used to find matching users when registering a ticket from an external web form, using HelpDesk's API.

## Ticket operators' right to administer organisation fields and user fields

If you have the need for additional fields in the organisation or user details, you can create so called organisation fields and user fields. You can now let these fields be administered by ticket operators. You find the setting in each ticket operator's profile.

☑ Can administrate organisation fields and user fields for own organisation

If you have only one support organisation, ticket operators who have the right to administer organisation fields/user fields will have the right to administer all fields.

If you have more than one support organisation, ticket operators will only be able to create/edit fields for their own support organisation. When a ticket operator creates a new field, other ticket operators in his/her organisation will automatically have the right to administer the field.

If an administrator creates a field, the drop down list *Is administrated by the following organisation* will be available.

| Organisation field: Contact person              |        |
|-------------------------------------------------|--------|
| Is administrated by the following organisation: |        |
|                                                 | $\sim$ |

If you select the blank option in the drop down list, no ticket operators will be able to administer the field. Select one of the support organisations to give the ticket operators of that organisation the right to administer the field.

Allow for the period to be changed in the report's "view mode" by default

When you are editing a report you can decide which period it shall display. There you can also choose that it shall be possible to change the period in the report's "view mode" without having to go to the "edit mode".

| Period                                    |                    |
|-------------------------------------------|--------------------|
| This month                                | ~                  |
| Ticket registered in the period           | $\sim$             |
| Allow for the period to be changed in the | e report view mode |

If you want this check box to be marked as default every time you create a new report, you can activate the setting Allow for the period to be changed in the report view mode by default under Administration > System settings > Advanced > General > Reports.

## Marking all objects in the report selections

In the edit mode of the reports, you can decide which selection of tickets to display in the report. Amongst many other things, you can use object as selection. When selecting objects to include, we have now added the possibility to *Mark all* and *Unmark all*. This can be useful if you want to include most of the objects, except for a few, in the report selection. You can then click *Mark all* and then unmark the objects you want to exclude.

#### Town and country of the organisations are shown in the Tree view

If you choose to show the organisations in a *Tree* view, under *Administration* > *Customer organisations*, you can now see the town and country of each organisation (if specified in the organisation details).

| <ul> <li>Acme Systems</li> </ul> |
|----------------------------------|
| - Acme Inc Tucson, USA           |
| Acme Corp. – Tokyo, Japan        |

This applies also to Final customers in HD-Advanced.

## Tickets

Possible to send e-mail and close ticket

If you want to close the ticket at the same time as you send an e-mail, you can now use the *Send message and close ticket* button. However, if there are mandatory fields which have not been filled, e.g. the *Solution* field, the e-mail will be sent but the ticket will not be closed.

If this possibility is used in combination with the setting that means that a pop-up window is displayed when tickets are closed, the pop-up blocker in the browser must be turned off.

| Save | Send message | Send message and close ticket | Close |   |
|------|--------------|-------------------------------|-------|---|
|      |              |                               |       | 1 |

## Possible to close ticket without pop-up

Up until now, a pop-up has always been displayed when closing a ticket, in which you can for example decide if an e-mail should be sent to customer before confirming the closing of the ticket.

| <ul> <li>Send an e-mail to the customer</li> <li>Include the names of attached files in the e-mail</li> <li>Add the ticket to the FAQ</li> </ul> Close ticket Cancel | Close ticket: 20150831:002 |                                                   |  |  |  |  |
|----------------------------------------------------------------------------------------------------|----------------------------|---------------------------------------------------|--|--|--|--|
| Add the ticket to the FAQ                                                                                                    |                            | Send an e-mail to the customer                    |  |  |  |  |
|                                                                                                    |                            | Include the names of attached files in the e-mail |  |  |  |  |
| Close ticket Cancel                                                                                                    |                            | Add the ticket to the FAQ                         |  |  |  |  |
| Close ticket Cancel                                                                                                    |                            |                                                   |  |  |  |  |
|                                                                                                    |                            | Close ticket Cancel                               |  |  |  |  |

Now you can activate a setting which allow you to close tickets without displaying this pop-up. You find this setting under *Administration* > *System settings* > *Advanced* > *General*:

Options when closing a ticket

Show a popup with options before a ticket is closed

Close ticket without showing a popup with options

Please note that you, under Administration > E-mail

Settings > Settings, can decide that the check box Send an e-mail to the customer should be checked as default in the pop-up. If you have activated this setting, and decided that the pop-up should not be displayed upon closing a ticket, the e-mail will automatically be sent. However, this does not apply to tickets closed using the new function Send message and close ticket (described above). In this case the automatic e-mail will not be sent.

## Change "Registered for" to a user in another organisation

When you are working with a ticket, you have access to the  $\checkmark$  button at "*Registered for*". You click this button to change the user the ticket is registered for, to another user. Previously you have only been able to change to a user within the same organisation, but we have now made it possible to change to a user in another organisation, or to create a new organisation/user the ticket should be registered for.

| Change regist   | tered for user                        |
|-----------------|---------------------------------------|
| Ticket number:  | 20151125:001                          |
| Organisation:   | E Acme                                |
| 0               | Acme Inc.<br>Acme Corp.               |
| Registered for: | New organisation New user Smith, John |
|                 | Save Save and close Close             |

Inserting ticket description and solution, or creating a new ticket, from Advanced search At the bottom of the program window, you find a number of icons. By clicking the one which is highlighted below, you open the advanced search in a pop-up window.

|--|

If you open this pop-up window and search for a ticket, you can insert the ticket description and/or solution of this ticket in a ticket you are working with, or in a ticket you are registering.

| Ticket description                                                                                                    |
|----------------------------------------------------------------------------------------------------|
| My printer is not working. The error code 2250 is displayed.                                                                 |
| Insert description in the ticket                                                                                             |
| Solution                                                                                                    |
| The erreor code indicates that there is something wrong with the paper transport. We have replaced the paper transport unit. |
| Insert solution in the ticket                                                                                                |
| Insert solution in a new message                                                                                             |

When you register a new ticket, you can also use this pop-up to find a ticket which the new ticket should be based on. Go to *New ticket* and select a user to register the ticket for. Then open the *Advanced search* pop-up and search for a ticket. Click the button *Create new ticket based on this ticket*. Which information from the ticket is inserted in the new ticket depends on the setting *Information to be copied when a ticket is created from an existing ticket*. You find this setting under *Administration* > System settings > Advanced > General > Register ticket.

## Deciding menu to proceed to after closing a ticket

You can now decide which menu an operator should automatically proceed to after closing a ticket, *Tickets* or *New ticket*.

You find this setting under Administration > System settings > Advanced > General > Close ticket.

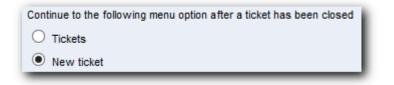

#### Save tickets as PDF

Previously, the operator handling the ticket has been able to *Send PDF*, i.e. create an e-mail with the ticket information attached as a PDF file. We have now added the function *Save as PDF*, which lets you save the ticket information directly as a PDF file. This function is available both for opened tickets (for the operator handling the ticket) and for closed tickets (for all administrators/ticket operators who have the right to see the ticket.

The operator handling the ticket has access to the *PDF* button, above and below the ticket form. After clicking this button the operator can choose to *Save as PDF* or *Send PDF*.

| Print | PDF Return  | Close ticket Save Back ? |
|-------|-------------|--------------------------|
|       | PDF         | 2016-03-18 14:16         |
|       | Save as PDF |                          |
|       | Send PDF    |                          |

On closed tickets the *Save as PDF* button can be found. This button is available for all administrators/ticket operators who have the right to see the ticket, regardless of if they go to the ticket from the *Search solution* menu or the *Tickets* menu.

#### Include anonymous users' contact details when copying a ticket

When you are handling a ticket you have, under *Status*, access to an icon (highlighted below) which you can use to create a copy of the ticket. This can be useful if the ticket contains two different issues, and you want to split it into two different tickets.

Registered for: John Smith - o 📩 The copy of the ticket will be registered for the same user as the original ticket. Which other information is copied from the original ticket, you decide under Administration > System settings > Advanced > Information to be copied when a ticket is created from an existing ticket General > Register ticket. There you can now include Object Anonymous user information to be copied. This Ticket title setting applies to tickets registered for anonymous users, and means that any contact details entered in Ticket description the original ticket will be copied to the new ticket. Solution Anonymous user information Final customer

## HTML emails presented as plain text in the ticket description

When a ticket is created from an e-mail which is sent to HelpDesk in HTML format only, the e-mail body will now be presented as plain text in the ticket description.

## Registering and handling ticket for anonymous user

To make it easier to edit the contact details on tickets which are registered for anonymous users, we have now made the contact fields visible directly in the ticket form, without having to click a link to edit them. When a ticket is registered (on the page where you select object) you find the fields at "Registered for". The fields *First name*, *Family name*, *Phone* and *E-mail* are always displayed, and you can access all fields by clicking the symbol.

| Registered for: | Anonymou       | us User   |                 |      |
|-----------------|----------------|-----------|-----------------|------|
|                 | First<br>name: | Anonymous | Family<br>name: | User |
|                 | Phone:         |           | E-mail:         |      |
| Organisation:   | Artisan        |           |                 |      |

After opening the ticket you find the contact details in a new section called *Anonymous user*.

| Anonymous User |                 |  |  |  |
|----------------|-----------------|--|--|--|
| Oreaniantian   | Adiana          |  |  |  |
| Organisation:  | Artisan         |  |  |  |
| First name:    | John            |  |  |  |
| Family name:   | Smith           |  |  |  |
| Address:       |                 |  |  |  |
| Zip code:      |                 |  |  |  |
| Town:          |                 |  |  |  |
| Country:       | ~ ·             |  |  |  |
| E-mail:        | john@artisan.se |  |  |  |
| Phone:         |                 |  |  |  |
| Mobile phone:  |                 |  |  |  |
|                |                 |  |  |  |

## E-mail

## Automatic suggestion of e-mail address

When sending an e-mail, you will now get suggestions for matching recipients when you have typed three letters in one of the fields *To*, *CC* or *BCC*.

| To:         | smi                                     |   |
|-------------|-----------------------------------------|---|
| CC:         | Smith John                              |   |
| BCC:        | john@artisan.se                         |   |
| Subject:    | *20160205:001* Searching among contacts |   |
| Attachments |                                         | U |

The suggestions will be matching respondents in the mail lists you have selected in the address book.

Search among: Support personnel, Organisation contacts,

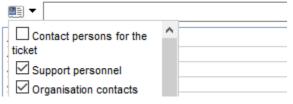

## Special icon for bounce mails

If an e-mail which cannot be delivered is sent from a ticket, and this results in an incoming bounce mail, a red mail icon will now be displayed in the ticket. The icon is displayed both to the far left of the ticket in the ticket list, and in the ticket form next to the heading *E-mails and messages*. Received messages which are not bounce mails will still be symbolized by a yellow mail icon.

|  |               | E-mails and mes  | sages 💹  |   |                                     |
|--|---------------|------------------|----------|---|-------------------------------------|
|  | Ticket number | Date             | Status   | 0 | Subject                             |
|  | 20150831:002  | 2016-04-08 10:08 | Received | 0 | Undelivered Mail Returned to Sender |

## Insert ticket number in e-mails

Previously you have been able to insert ticket description, solution, ticket link and standard responses in e-mails you send from a ticket. We have now added a button you can use to *Insert ticket number*.

| Insert standard response  | Insert ticket number | Insert ticket description   Insert solution   Insert ticket link |
|---------------------------|----------------------|------------------------------------------------------------------|
| Your ticket number is: 20 | )160408:002.         |                                                                  |

## Adding e-mail address as 'Contact person'

When you register or handle a ticket, you have the possibility to add *Other contact persons* to be connected to the ticket. The users you can connect as contact persons are the users of the organisation the ticket is registered for and (depending on a setting) support users. We have now added the possibility to add, in addition to these users, e-mail addresses that do not have to be registered on users in HelpDesk.

In the window Add contact person you find the field *E-mail address* where you enter the e-mail address you want to connect to the ticket. If you want to add several addresses at the same time, you click Add more addresses to create more fields.

| Search                   |
|--------------------------|
| E-mail                   |
| john.smith@artologik.com |
|                          |
|                          |
|                          |
|                          |

E-mail addresses you add in this way will be listed in the ticket form under *Other contact persons* > *E-mail contact*, and you can click the e-mail address to open a new e-mail with this address as recipient.

| Other contact persons |                    |  |
|-----------------------|--------------------|--|
| E-mail contact        |                    |  |
| mary@artologik.com    | ×                  |  |
|                       | Add contact person |  |

Under Administration > E-mail settings > Settings you can activate a setting which means that any

contact persons connected to a ticket will be automatically added as recipients when an e-mail is sent from the ticket. This setting also applies to e-mail addresses that you have added as "contact person".

Previously you have been able to select whether the contact persons shall be added as Carbon copy or Blind

*carbon copy*. Now you can also select that they will be added as *Recipient* (in the *To* field).

| Select if e-mail copies shall be sent to 'Other contact persons' connected to the ticket      |
|-----------------------------------------------------------------------------------------------|
| O Do not send a copy to the contact persons of the ticket                                     |
| $\bigcirc$ Set per organisation if a copy should be sent to the contact persons of the ticket |
| Always send a copy to the contact persons of the ticket                                       |
| Add contact persons to                                                                        |
| ✓ All new e-mails                                                                             |
| ✓ All forwarded e-mails                                                                       |
| ✓ All replies                                                                                 |
| Add contact persons as                                                                        |
| Recipient (To)                                                                                |
| Carbon copy (CC)                                                                              |
| O Blind carbon copy (BCC)                                                                     |

## **HD-Advanced**

## More flexible settings for First

## support group

In HelpDesk it is possible to let different support groups act as *First support group*, i.e. be the group to which a ticket goes directly after it has been registered.

Previously, it has been possible to specify *First support group* on four different levels:

- 1. Object
- 2. Object group
- 3. Organisation
- 4. Organisation group

We have now made it possible to use combinations of these, when specifying First support group.

- 1. Object and organisation
- 2. Object and organisation group
- 3. Object
- 4. Object group and organisation

- 5. Object group and organisation group
- 6. Object group
- 7. Organisation
- 8. Organisation group

The list above shows in which order the program checks the different levels. If *First support group* is specified on the first level, this will be used. If not, the support group specified on the second level will be used, etc. A *First support group* is always specified on organisation group level, and this will be used if nothing has been specified on the lower levels.

When you administer an object or an object group, you have the possibility to specify a default *First support group* for that object/object group in the drop down list *First support group*. Under the heading *First support group per organisation* you can add organisations and for each of them specify a support group to be *First support group* for the combination of the object/object group and the organisation. Under the heading *First support group per organisation group* you can do the same for the combination of the object/object group and each of the organisation group you add there.

| First support group: Sup                    | port A 🗸 3               |        |  |  |
|---------------------------------------------|--------------------------|--------|--|--|
| First support group per organisation        |                          |        |  |  |
| Organisation                                | First support group      | Delete |  |  |
| Connected to this object                    |                          |        |  |  |
| Acme Corp.                                  | Support C 🗸              | ×      |  |  |
| Acme Inc.                                   | Support F 🗸 🗸            | ×      |  |  |
|                                             |                          | Add    |  |  |
| E First support group pe                    | r organisation group     |        |  |  |
| Organisation group First support group Dele |                          |        |  |  |
| Connected to this object                    |                          |        |  |  |
| Acme Systems                                | Support B $\checkmark$ 2 | ×      |  |  |
|                                             |                          | Add    |  |  |

The example above

shows the administration interface of an object. When a ticket is registered for that object, the program starts by checking if the organisation the ticket is registered for has a specified *First support group* (at 1 in the image) for that object. In the example, tickets registered for the organisation Acme Corp. will go to the support group Support C, while tickets registered for Acme Inc. will go to Support F.

If the ticket is registered for an organisation not specified at (1), the program will check the ticket's organisation group and see if it has a specified *First support group* (at 2 in the image) for the ticket's object. In the example, tickets registered for the organisation group Acme Systems will go to the support group Support B.

If neither the ticket's organisation nor organisation group have a specified support group for the ticket's object, the program checks if there is a default *First support group* (3) for the object. In the example, tickets registered for organisations and organisation groups not specified at (1) or (2) will go to the support group Support A.

## Inheritance to child objects/organisations

If you have a hierarchy of objects and/or organisations, and you want to let objects/organisations inherit the *First support group* from their parent object/organisation, you can activate the setting *Child objects/organisations inherit First Support Group from their parent, if no First Support Group was selected at their own level* under *Administration* > System settings > Advanced > General > Functions.

When this setting is active, the program checks if *First support group* is specified on these levels and in this order:

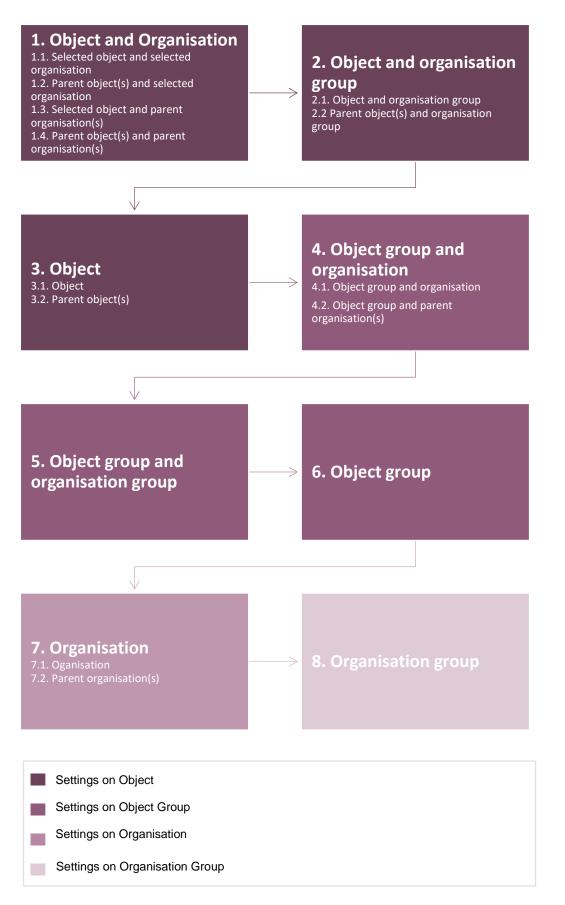

On the levels that involve parent objects/organisations, the program starts by checking the closest parent above, and then checks the next level etc. up to the highest level.

If you register tickets via HelpDesk's API, you can use two different web service functions, *CreateTicket* and *CreateTicketWithObjectTreeID*. We recommend that you use *CreateTicketWithObjectTreeID* since this function will include the whole object path when the ticket is registered. This means that the correct *First support group* will be set, also in cases where the *First support group* shall be inherited from a parent object.

## Overview of First support groups

To make it possible to get an overview of which support groups act as *First support group* in different cases, we have added the menu option *First support group* under *Administration* > *Support groups*. There you have access to five different tabs:

- First support group overview
- Support group per object
- Support group per object group
- Support group per organisation
- Support group per organisation group

Under the tab *First support group overview*, you can see which support group is *First support group* for different combinations of objects and organisations. You select which objects and organisations to show, and if the overview shall be grouped per object or per organisation.

Grouping per object:

| Hardware / Printers  |                             |
|----------------------|-----------------------------|
| Organisation         | First support group         |
| Artologik Birmingham | Hardware support Birmingham |
| Artologik Leeds      | Hardware support England    |
| Artologik London     | Hardware support London     |

Grouping per organisation:

| Artologik London            |                         |
|-----------------------------|-------------------------|
| Object                      | First support group     |
| Hardware / Printers         | Hardware support London |
| Network / E-mail            | E-mail support          |
| Software / Microsoft Office | Software support London |

By hovering the cursor over a support group you see, in a tooltip, information on why this support group is *First support group* for the current combination of object and organisation. In the example below, the support group Software support England is *First support group* for the combination of the object Microsoft Office and the organisation Artologik Leeds. The reason is that Software support England is *First support group* for the combination of the object group for the combination of the object group for the reason is that Software support England is *First support group* for the combination of the object group Software (to which Microsoft Office belongs) and the organisation group Artologik England (to which Artologik Leeds belongs), and there are apparently no connections specified on lower levels.

| Software / Microsoft Office |                                                               |
|-----------------------------|---------------------------------------------------------------|
| Organisation                | First support group                                           |
| Artologik Leeds             | Software support England                                      |
|                             | Object group: Software, Organisation group: Artologik England |

You use the other tabs, Support group per object, Support group per object group, Support group per organisation and Support group per organisation group, to see all settings concerning First support group made on each of those levels.

Under Support group per object and Support group per object group you see the First support group settings made in the administration of the objects/object groups you decide to show. From the list you can go directly to the administration of an object/object group by clicking its name.

| Object                                                         | First support group         |
|----------------------------------------------------------------|-----------------------------|
| E-mail                                                         | E-mail support              |
| Microsoft Office                                               | -                           |
| Printers                                                       | -                           |
| <ul> <li>First support group per organisation</li> </ul>       |                             |
| Artologik Birmingham                                           | Hardware support Birmingham |
| Artologik London                                               | Hardware support London     |
|                                                                |                             |
| <ul> <li>First support group per organisation group</li> </ul> |                             |
| Artologik England                                              | Hardware support England    |

Under Support group per organisation and Support group per organisation group you see which support group is selected as the default *First support group* for the organisations/organisation groups you decide to show. In addition, you see any connections made on object or object group level, involving the organisation/organisation group. From the list you can go directly to the administration of an organisation/organisation group/object/object group by clicking its name.

| Organisation                                                         | First support group     |
|----------------------------------------------------------------------|-------------------------|
| Artologik Leeds                                                      | -                       |
| Artologik London                                                     | -                       |
| <ul> <li>First support group per object</li> <li>Printers</li> </ul> | Hardware support London |
| First support group per object group<br>Software                     | Software support London |

## Right to delegate to operators in other support groups

In HD-Advanced you can decide to which other support groups the members of a certain support group should be able to delegate tickets. Previously, there has been a general setting deciding whether tickets also can be delegated to individual operators in other support groups, or only to the support group as a whole. We have now added the possibility to decide this per support group.

Under Administration > System settings > Advanced > User rights > Ticket operators you find this setting.

## Artologik'//HelpDesk

#### Ticket operators

- Allow ticket operators to delegate tickets to other operators
- O Do not allow ticket operators to delegate tickets to operators in other support groups
- Allow all ticket operators to delegate tickets to operators in other support groups
- Allow ticket operators in selected support groups to delegate tickets to operators in other support groups

If you choose the option selected above, you can for the desired support groups activate the setting Allow ticket operators in this group to delegate tickets to ticket operators in other groups.

Allow ticket operators in this group to delegate tickets to ticket operators in other groups

If a ticket operator is member of several support groups, with different settings concerning this right, the setting for the support group which is handling the ticket at the moment is applied.

#### Right to edit tickets handled by another operator

You can now, per support group, activate the right to edit ticket description, solution and/or anonymous users' contact details in tickets handled by other operators. Start by activating this setting under *Administration* > *System settings* > *Advanced* > *User rights* > *All support personnel*.

Allow members in selected support groups to edit some information at tickets handled by other ticket operator

Then select, for the desired support groups, which fields its members should be able to edit.

| Allow members of this support group to edit selected information on tickets handled by another operator |
|----------------------------------------------------------------------------------------------------|
| Ticket description                                                                                      |
| Solution                                                                                                |
| Anonymous User                                                                                          |
|                                                                                                    |

The right applies to all tickets that the members of the group have the right to see, except for tickets with the status *Closed* or *Withdrawn*.

Please note that there is a general setting which gives all support personnel and organisation administrators the right to edit the ticket description in tickets handled by other operators. If this setting has been activated, this right applies to all support groups, and the setting cannot be inactivated on support group level.

The Ticon indicates that the ticket information has been changed. The icon is shown both in the ticket list and in the section that has been changed in the ticket form. In the *History* of the ticket it will also be possible to see what has been changed, and by which user.

#### Lock tickets for reopening after a certain time

A ticket can be reopened in two ways, either by a support user who searches for the ticket and clicks the *Reopen* button, or by an e-mail being sent to the ticket. You can now decide that tickets can be reopened only within a specified time after they were closed. To do this you specify, per support group, after how many days tickets, closed by the support group, will be locked for reopening. Start by activating this setting under *Administration* > *System settings* > *Advanced* > *General* > *Functions*.

New features, Version 4.3

Make it possible to deny reopening of tickets closed by selected support groups

Then make the desired setting for each support group.

| O Tickets closed by this support group can always be reopened           |    |      |
|-------------------------------------------------------------------------|----|------|
| Tickets closed by this support group will be locked for reopening after | 30 | days |

Under Administration > E-mail settings > E-mail account you can, per e-mail account, decide what shall happen if a customer sends an e-mail to a ticket after it was locked for reopening.

| Handling of incomin | g e-mails for a closed ticket locked for reopening                                                                                                    |
|---------------------|----------------------------------------------------------------------------------------------------|
| Action              | <ul> <li>Leave the message in the inbox</li> <li>Send an auto reply to the sender and delete the message</li> <li>Send an auto reply to the sender and leave the message in the inbox</li> </ul> |
|                     | Auto reply message                                                                                                    |

If you there choose one of the options which means that an auto reply shall be sent to the sender, you decide the content of that auto reply by clicking the *Auto reply message* button.

## **SLA** reminders

If the SLA function has been activated in HD-Advanced, it is possible to send e-mail reminders to concerned users, based on the SLA deadlines. You can now decide, in a more flexible way, when and to whom these reminders shall be sent.

1. Possible to select that a specific e-mail reminder shall only concern selected support groups.

| 0 | reminder applies to tickets belonging to<br>All support groups<br>Selected support groups |   |    |                         |   |
|---|-------------------------------------------------------------------------------------------|---|----|-------------------------|---|
| 4 | Available support groups                                                                  | _ |    | Selected support groups | _ |
|   | 2 Second Line<br>3 Third Line                                                             | ^ | >> | 1 First Line            |   |
|   | Development<br>Sales                                                                      | ~ | << |                         | ~ |

2. Possible to select what roles in the support group shall get the reminder.

| Send to other users                                                  |
|----------------------------------------------------------------------|
| Name                                                                 |
|                                                                      |
| Send to following user roles                                         |
| Ticket owner                                                         |
| Object manager                                                       |
| Support group users                                                  |
| O Everyone in the support group                                      |
| Users with a specific role                                           |
| Administrators                                                       |
| Ticket operators                                                     |
| Phone operators                                                      |
| External ticket operators                                            |
|                                                                      |
| External operators with the right to view ticket lists               |
| $\bigcirc$ External operators without the right to view ticket lists |
|                                                                      |

3. Previously, you have been able to specify that an e-mail reminder should be sent repeatedly. You then specify how many reminders to send, and at what times, in percent of the time the SLA deadline states. Example: if you choose for three reminders to be sent out with the interval 30 %, they will be sent out when 30, 60 and 90 % of the time has elapsed.

We have now added another setting for deciding when repeated reminders are to be sent. If you select this setting, you first decide when the first reminder is to be sent, as previously in percent of the time the SLA deadline states. However, for the following reminders you specify an interval, in hours and minutes, when the reminders should be sent. With this setting the reminders will be repeated until the SLA service level is fulfilled.

| Reminder mode          |             |                                   |
|------------------------|-------------|-----------------------------------|
| OUsing counter OUsir   | ng interval |                                   |
| First reminder after   | 50          | %                                 |
| Interval for reminders | 1:00        | hh:mm (considering opening hours) |

## External ticket operators

We have added the possibility to assign extra rights to external ticket operators.

## Giving external ticket operators the right to view ticket lists

In HD-Advanced you have the possibility to limit a ticket operator's rights, by assigning the role *External ticket operator*. To such a user, a ticket can be delegated via a link leading directly to the ticket. The external ticket operator cannot see anything in the system, but the delegated ticket.

We have now made it possible to let an external ticket operator view ticket lists. If you have a support group with a number of external ticket operators in it, and you want one of them to be able to see all tickets handled by the support group, you can assign the right to view ticket lists to that user. This requires that you also activate the general setting which lets ticket operators see all tickets taken by their own support group.

| <ul> <li>External ticket operator with limited rights</li> </ul> |
|------------------------------------------------------------------|
| Can view ticket lists                                            |

## Limited e-mail rights

For external ticket operators you can decide which sections in the ticket form should be visible. If external ticket operators do not have access to the E-mail section, you can still assign some of them (on user level) limited e-mail rights.

| $\sim$ | External | ticket | operator | with | limited | rights |  |
|--------|----------|--------|----------|------|---------|--------|--|
|--------|----------|--------|----------|------|---------|--------|--|

- Can view ticket lists
- Can change priority and expected start/end date on tickets
- Can create reports
- Limited e-mail rights

This means that they have two options when sending e-mails, either using standard responses only, or writing their own text and send the e-mail for approval. In addition, they can only see the recipients e-mail address if they have the right to see (in other places in the ticket form or ticket list) who the ticket is registered for. Otherwise the e-mail address will be hidden.

| Subject:<br>Attachmen | *20160222:001*<br>ts | Printer problem        |      |              |                               |       |
|-----------------------|----------------------|------------------------|------|--------------|-------------------------------|-------|
| Insert st             | andard response      |                        |      |              |                               |       |
|                       |                      |                        |      |              |                               |       |
|                       |                      |                        |      |              |                               |       |
|                       |                      |                        |      |              |                               |       |
|                       |                      |                        |      |              |                               |       |
| Insert sta            | andard response      | Write your own message | Save | Send message | Send message and close ticket | Close |

Limited e-mail rights can also be assigned to "not external" ticket operators. In this case the setting means a restriction, since a ticket operator normally has full rights to send e-mails. For an external ticket operator the setting can mean either an extra right (if they are not allowed to see the E-mail section) or a restriction (if they are allowed to see the E-mail section).

Administrators have always the right to approve e-mails sent for approval. Ticket operators can also be assigned this right (on user level).

|              | Limited e-mail rights                       |  |
|--------------|---------------------------------------------|--|
| $\checkmark$ | Has the right to approve sending of e-mails |  |

Users with the right to approve e-mails have access to the option *E-mails sent for approval* in the drop down list under the *Tickets* menu. If there are e-mails to approve, an icon (highlighted below) appears to the right of the drop down list.

| Ticket number            | Search solution | 9               |
|--------------------------|-----------------|-----------------|
| E-mails sent for approva | . 1 mess        | sages 🛛 📝 🖂 🐼 🛣 |

When opening an e-mail sent for approval, the user has the choice to:

- Send the e-mail to the customer by clicking the *Send message* button. If necessary the e-mail can be edited before sending.
- Delete the message by clicking the Delete button.
- Return the message to the operator who sent the e-mail by clicking the *Not approved* button. In that case they can also write a comment to explain the reason for returning the e-mail.

| Comment to the ticket operator (if the e-mail is not approved) |  |
|----------------------------------------------------------------|--|
| Please give a more detailed explanation.                       |  |
|                                                                |  |
| Not approved Delete Send message Close                         |  |

If the e-mail is not approved, it will appear on the ticket with the status *Not approved*, and an icon will indicate that the e-mail has been commented.

| E-mails and messa | ges          |                                  |
|-------------------|--------------|----------------------------------|
| Date              | Status       | 🎚 Subject                        |
|                   | Not approved | C *20160218:001* Printer problem |

## Can edit expected start/end date and priority

If the section *Status* is hidden for external ticket operators, but you still want them to be able to edit expected start/end date and priority, this right can be assigned separately on user level.

- External ticket operator with limited rights
  - Can view ticket lists
  - Can change priority and expected start/end date on tickets

## Can create reports

External ticket operators with the right to view ticket lists can now be assigned the right to create reports. In the same way as for all ticket operators, you activate the setting *Can create reports*, and then select the object groups they should be able to create reports for.

| External ticket operator with limited | rights  |       |                                        |                   |
|---------------------------------------|---------|-------|----------------------------------------|-------------------|
| Can view ticket lists                 |         |       |                                        |                   |
| Can change priority and expected      | ed star | t/end | date on tickets                        |                   |
| Can create reports                    |         |       |                                        |                   |
| Available object groups               |         |       | The user can create reports for follow | ing object groups |
| ABC                                   | ~       |       | SBB                                    | ~                 |
| ABD                                   |         | >>    | SBE                                    |                   |
| ABE                                   |         | _     |                                        |                   |
| CDE                                   |         | <<    |                                        |                   |
| CDF                                   |         |       |                                        |                   |
| CDG                                   | $\sim$  |       |                                        | $\sim$            |

When external ticket operators create or edit a report they can only use, as selection and grouping, the ticket data they are allowed to view on the tickets.

## Can print ticket

We have now made it possible for external ticket operators to print tickets. However, the printed ticket will only contain the ticket data the external ticket operator has the right to see.

#### Letting an organisation work as final customer and customer organisation

In HD-Advanced you can activate the use of so-called final customers. Final customers can then be created and connected to customer organisations. A new feature in this version is that you can let an organisation work as both a final customer and as a customer organisation. Such an organisation can have users connected to it. Thus it can work as a customer organisation and have tickets registered for it, but it can also be connected as a final customer to customer organisations, and be selected as final customer on tickets registered for those organisations.

| Role of organisation: | Customer organisation                               |
|-----------------------|-----------------------------------------------------|
|                       | $\bigcirc$ Final customer and customer organisation |

## Displaying final customers as a hierarchy

It is now possible to let final customers be sub-organisations to other final customers and by doing so create a hierarchy. In the same way as for customer organisations, you can Under *Administration* > *Organisations* > *Final customers* decide to display the organisation structure as a *Tree*.

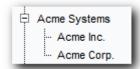

## Searching for final customers under Advanced search

Under Search solution > Advanced search it is now possible to use *Final customer* as selection criteria, to find tickets which have a certain organisation connected to them as final customer.

## Searching for final customers upon registration

When you register a new ticket you can now make it possible to search for final customers. Under the menu *New ticket* you click the *Search settings* button at the top of the page, and mark the check box *Include final customers in the search*.

When you then perform a search, any matching customers and final customers will be listed. In the example below, "Acme Corp." is a final customer connected to the customer organisation "Acme Systems". From the search result you can click on, and register the ticket for, that customer organisation.

Further on in the example, "Acme Inc." is both a customer organisation <u>and</u> a final customer. Therefore it is listed first as a customer organisation, with a user you can register the ticket for. Below you find a link to "Acme Systems", which is a customer organisation "Acme Inc." is connected to as a final customer. Thus you can decide if you want to register the ticket for the final customer (which also works as a customer organisation) or for its customer organisation.

| Acme Inc.                                                                      |
|--------------------------------------------------------------------------------|
| Smith, John                                                                    |
| This organisation is connected as final customer to following organisation(s): |
| Acme Systems                                                                   |
|                                                                                |
| Matching final customers                                                       |
| Acme Corp.                                                                     |
| Acme Systems                                                                   |
|                                                                                |

## HD-Map

Displaying the address when a spot in the map is marked

HD-Map is a plug-in which lets you, in the ticket form, mark a location in a map. Previously it has been possible to enter a street address to search for, and the spot corresponding to this address has then been marked in the map. If you instead start by marking a spot in the map, the corresponding street address will now be displayed above the map.

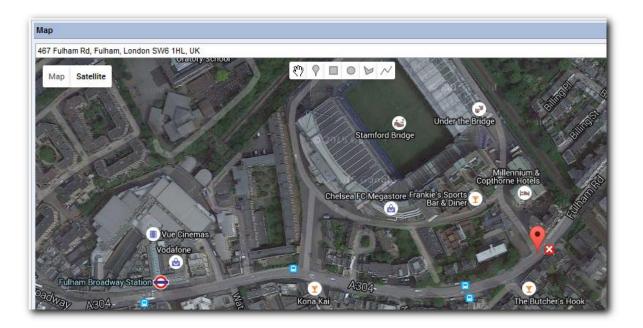